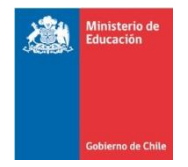

# **SUGERENCIAS DE SITIOS WEB CIENCIAS NATURALES**

A CONTINUACIÓN, ENTREGAMOS SUGERENCIAS DE SITIOS WEB COMO APOYO PARA PREPARAR LAS PRUEBAS DE CERTIFICACIÓN DEL AÑO 2019, CONSIDERANDO LOS TEMARIOS DE ESTUDIO. ESTOS SITIOS INCLUYEN CONTENIDOS, TEMAS Y ACTIVIDADES QUE LE SERVIRÁN TANTO PARA LAS PRUEBAS DE VALIDACIÓN DE ESTUDIOS QUE EVALÚAN EL CURRÍCULUM DEL DECRETO Nº257 (Ciencias Naturales), COMO PARA LAS PRUEBAS DE MODALIDAD FLEXIBLE QUE EVALÚAN EL CURRÍCULUM DEL DECRETO Nº211 (Ciencias Integradas y Ciencias Naturales).

## **SITIO WEB: PROFESOR EN LÍNEA**

### **Dirección URL:<http://www.profesorenlinea.cl/>**

Al ingresar al sitio, usted verá en la parte superior derecha el siguiente cuadro:

Buscar **ELECT EN ELECT EN ELECT EN ELECT EN ELECT EN ELECT EN ELECT EN ELECT EN ELECT EN ELECT EN ELECT EN ELECT** una serie de páginas relacionadas con lo que está buscando, tratado en forma simple y didáctica, acompañado de imágenes que permiten complementar lo expresado en el texto.<br>**D** www.profesorenlinea.cl

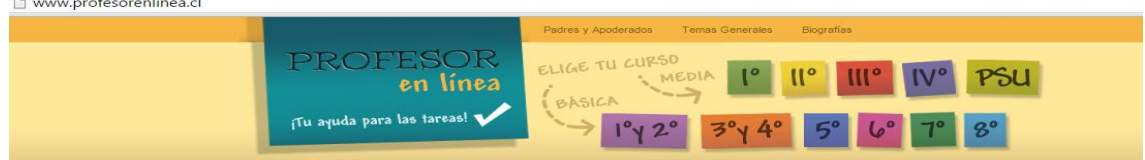

## **SITIO WEB: ÁREA DE CIENCIAS**

#### **Dirección URL: http://www.areaciencias.com/**

En este portal están agrupados una serie de recursos para el aprendizaje de las ciencias, los que se separan en las asignaturas de Física, Química y Biología. Si usted ingresa, se desplegará una pantalla donde se muestra un menú en el cual usted puede escoger que asignatura revisar.

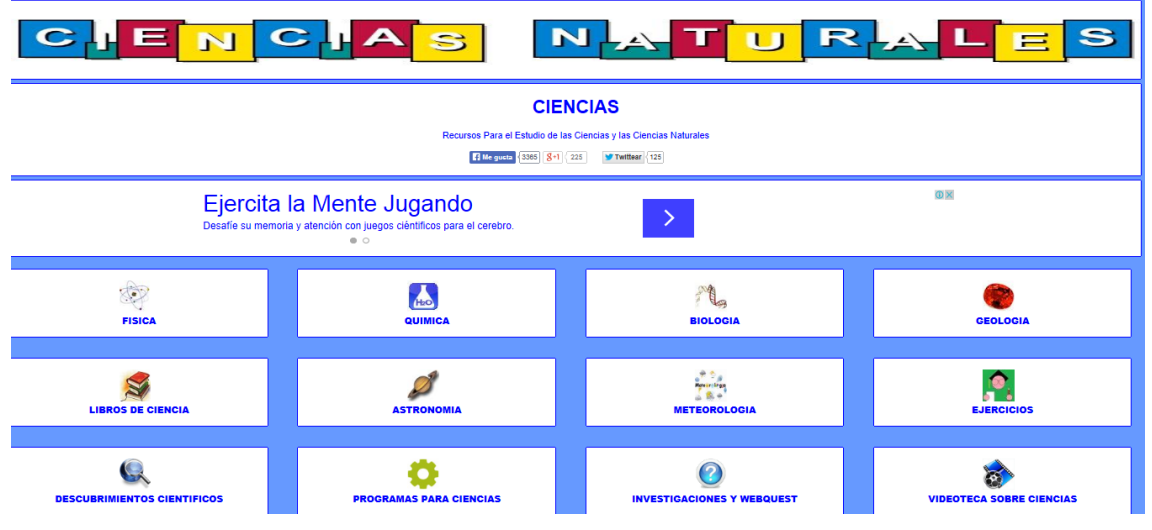

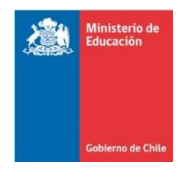

Si escoge Biología, el Menú será el siguiente. En él, escoja de acuerdo al temario del examen que rendirá el o los temas a estudiar. Se desplegará la siguiente pantalla.<br>BIOLOGIA

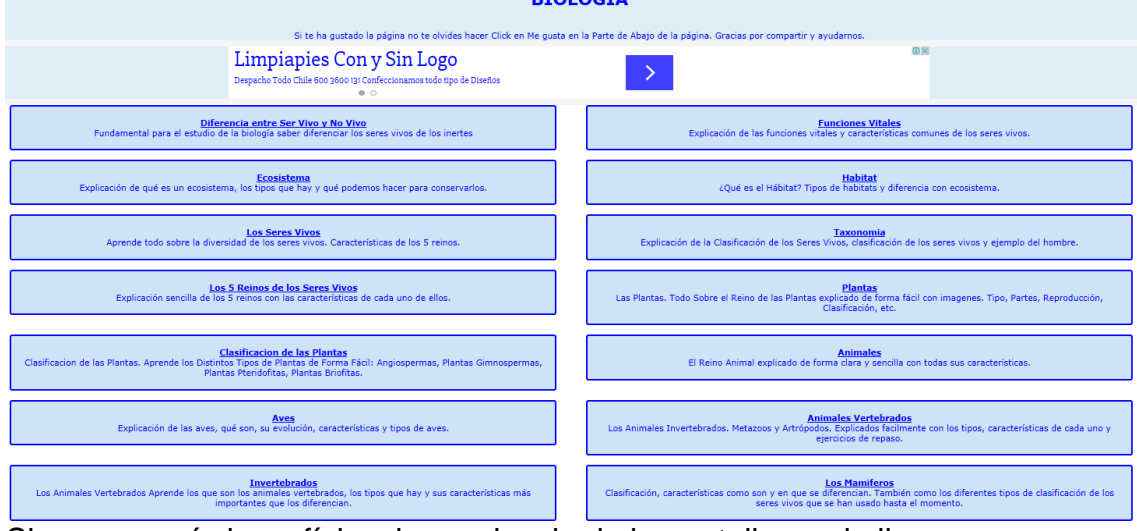

Si escoge química o física, la apariencia de la pantalla es similar.

## **SITIO WEB: FÍSICA LAB**

### **Dirección URL: https://www.fisicalab.com/**

En este sitio, encontrará material para el estudio y el aprendizaje de la Física. Este material está agrupado en niveles (inicial, intermedio, avanzado, experto) que tienen directa relación con la dificultad de los temas a tratar. Sin embargo, no se guie por esta clasificación, ya que en general los temas son aptos para todo público. Al inicio, se encontrará con una pantalla como la siguiente.

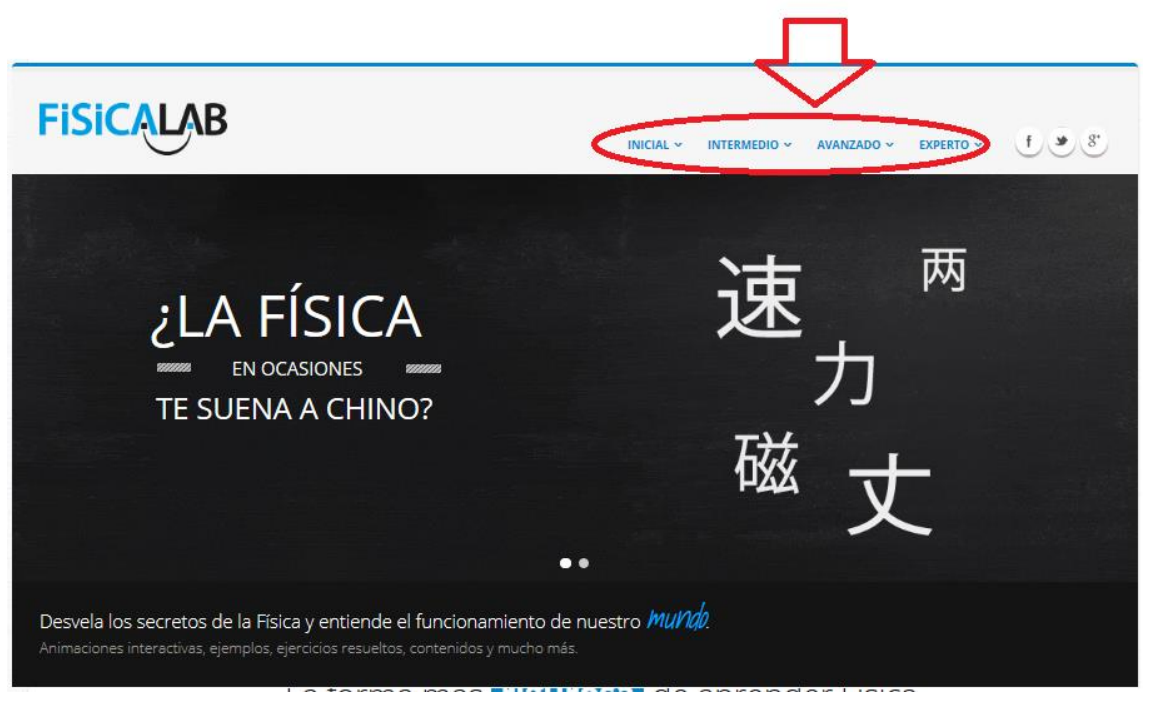

En el extremo superior derecho, tal como muestra la flecha, se encuentra el menú desde el cual debe seleccionar el nivel. Revise cada uno de ellos y seleccione el tema que debe estudiar de acuerdo con su temario. Se sugiere

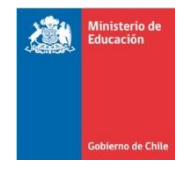

iniciar la búsqueda y estudio, desde el nivel intermedio. Al seleccionar un nivel, se desplegará una pantalla con un menú de temas de física. Seleccione el que desea estudiar. Desde este mismo menú puede volver e ingresar a los niveles avanzado y experto.

> Para revisar otros materiales de apoyo ingrese a: **www.mineduc.cl**